# **How to Reduce Size of EPS File**

Find out how to reduce the size of the EPS file. That way, you can lower the image file in case you need to upload it in places with a lower file size capacity.

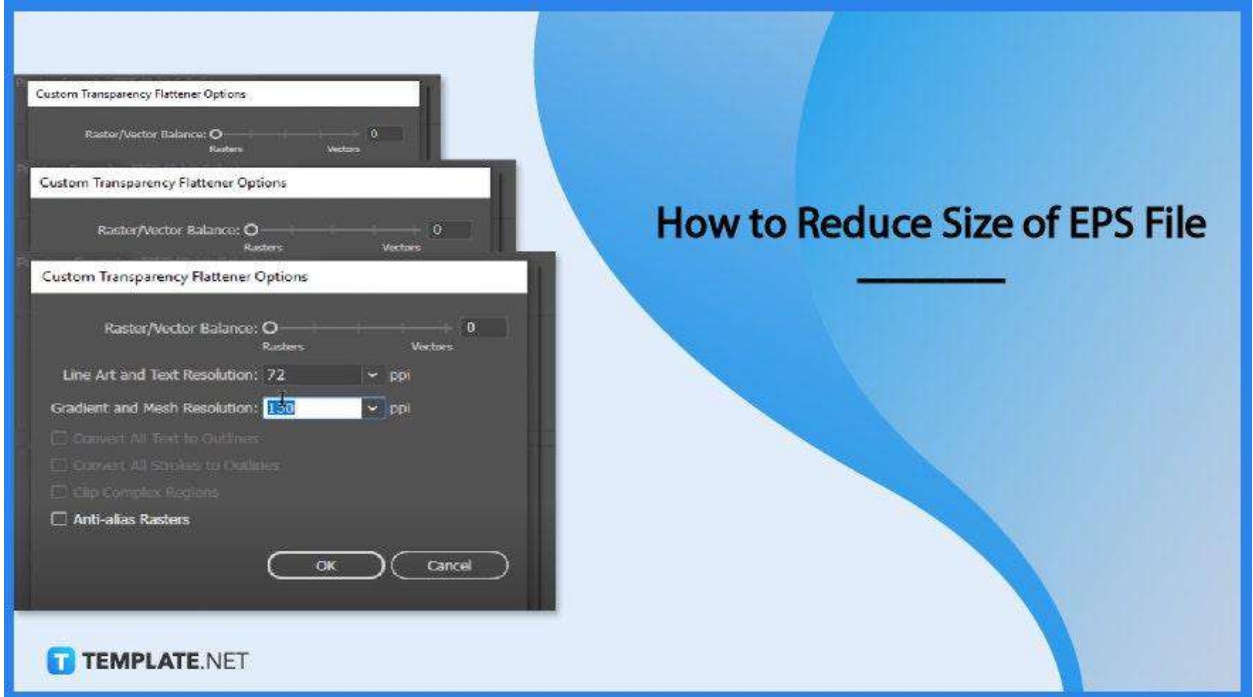

## **How to Reduce Size of EPS File**

Reducing the size of an EPS file is the same as saving it on Adobe Illustrator but with a few extra steps. Here are the four steps on how to reduce it.

● **Step 1: Open Adobe Illustrator, Click 'File' and 'Save As'**

To get started on reducing the file size of the EPS image, launch Adobe Illustrator and create/open your image. Then, go to the menu bar and click on 'File' followed by 'Save As' in the dropdown.

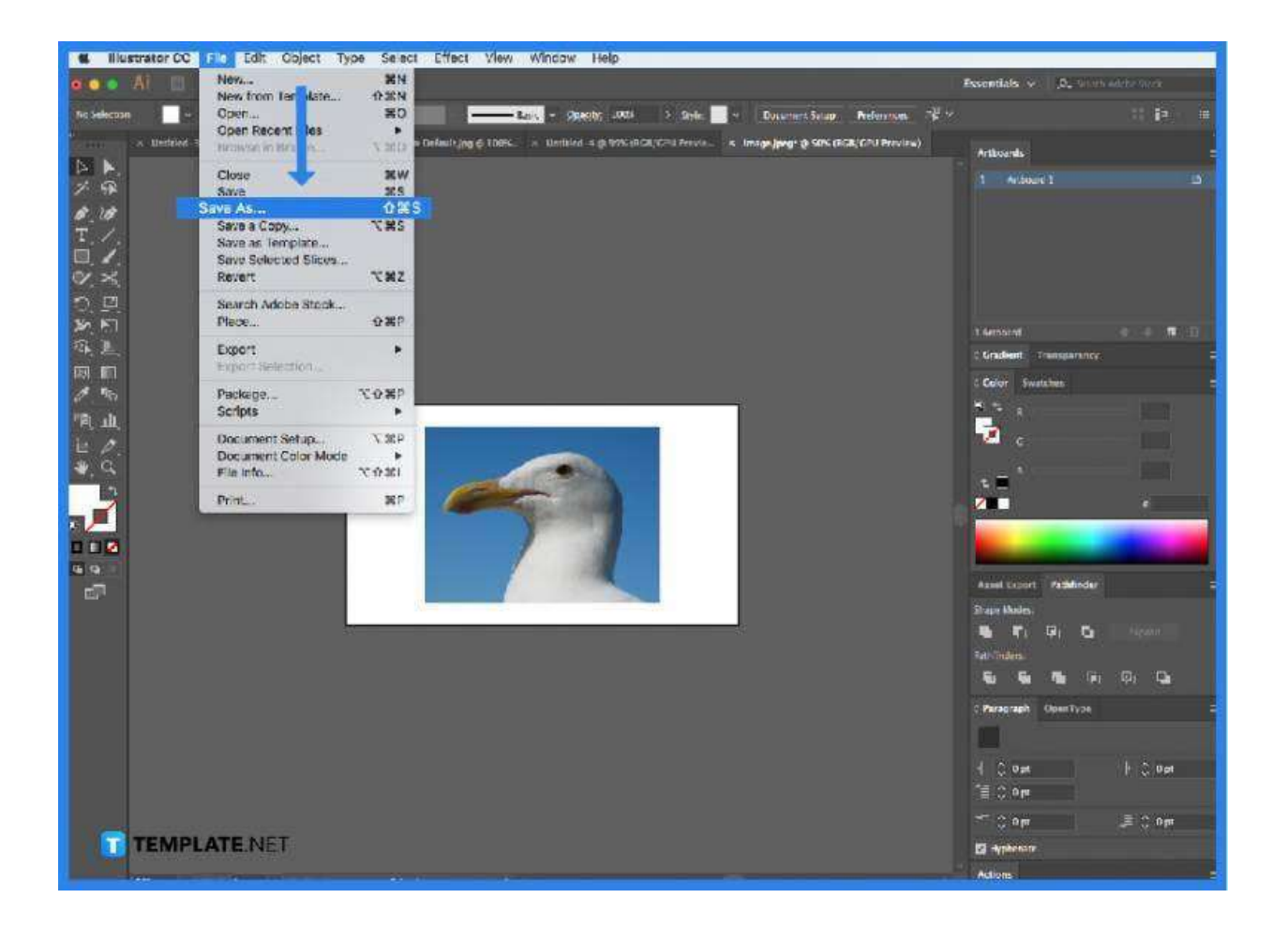

## ● **Step 2: Choose 'Illustrator EPS (\*.EPS)'**

A dialog box will open and from there you can save your image as 'Illustrator EPS (\*.EPS)'. Then click on the Save button.

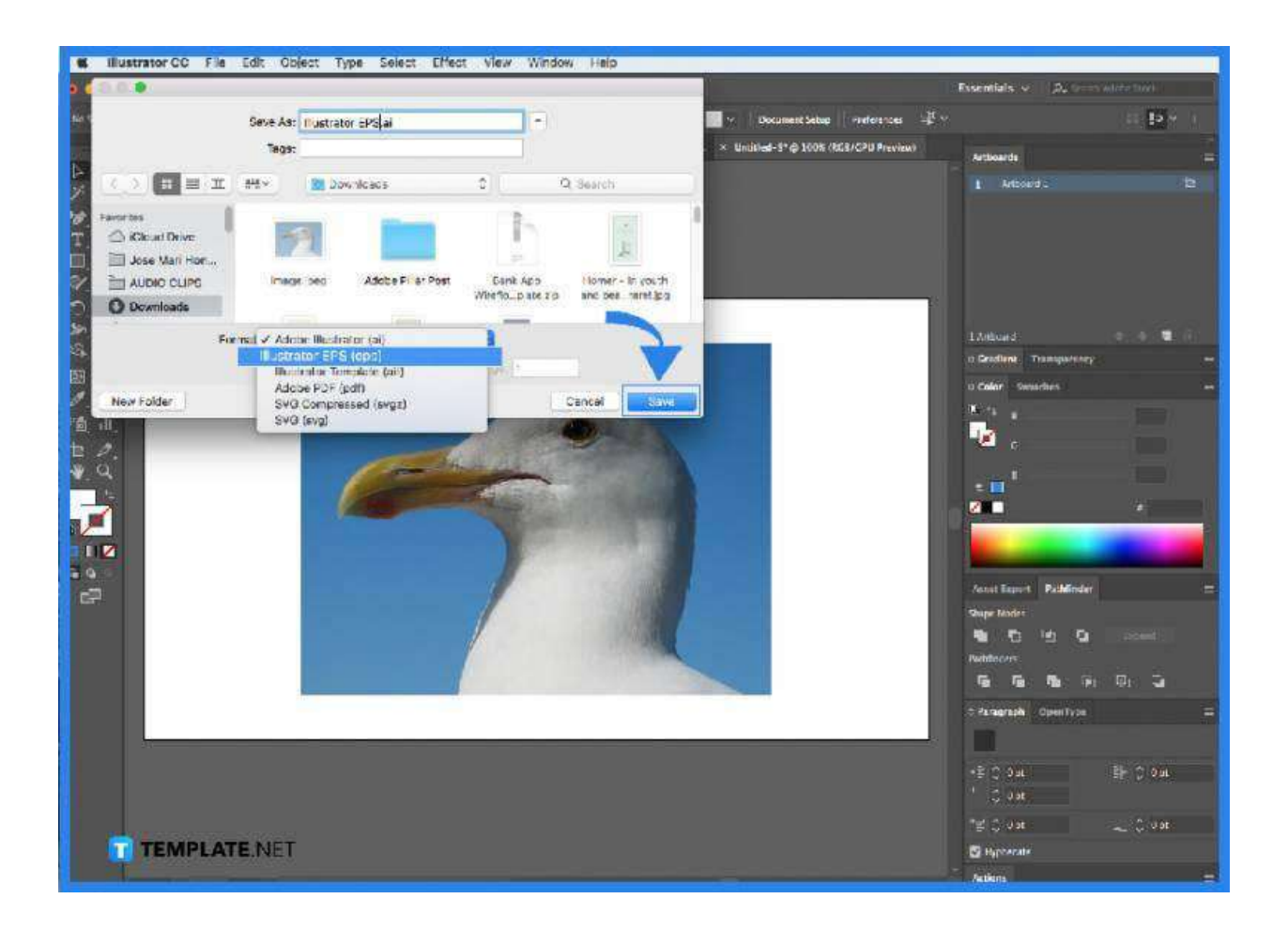

### ● **Step 3: Click 'Custom…'**

Next, another dialog box will open after you hit the Save button called the EPS Options. From there you can click on the dropdown near the word 'Custom…' where you can edit the details of the image.

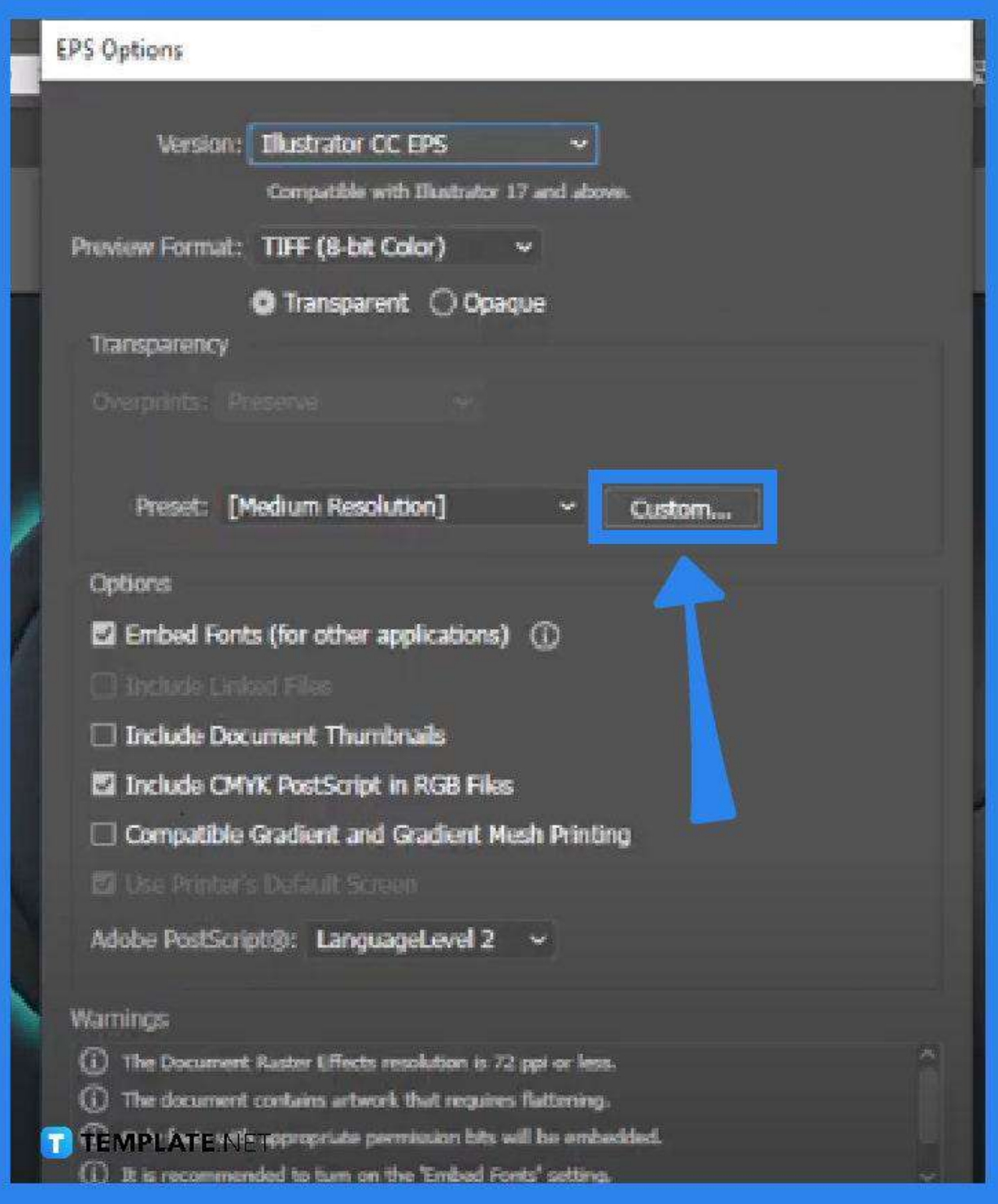

● **Step 4: Custom Transparency Flattener Options**

You can make the final adjustments to this dialogue box based on your preferences. Once you are done, click 'OK' and you are all set!

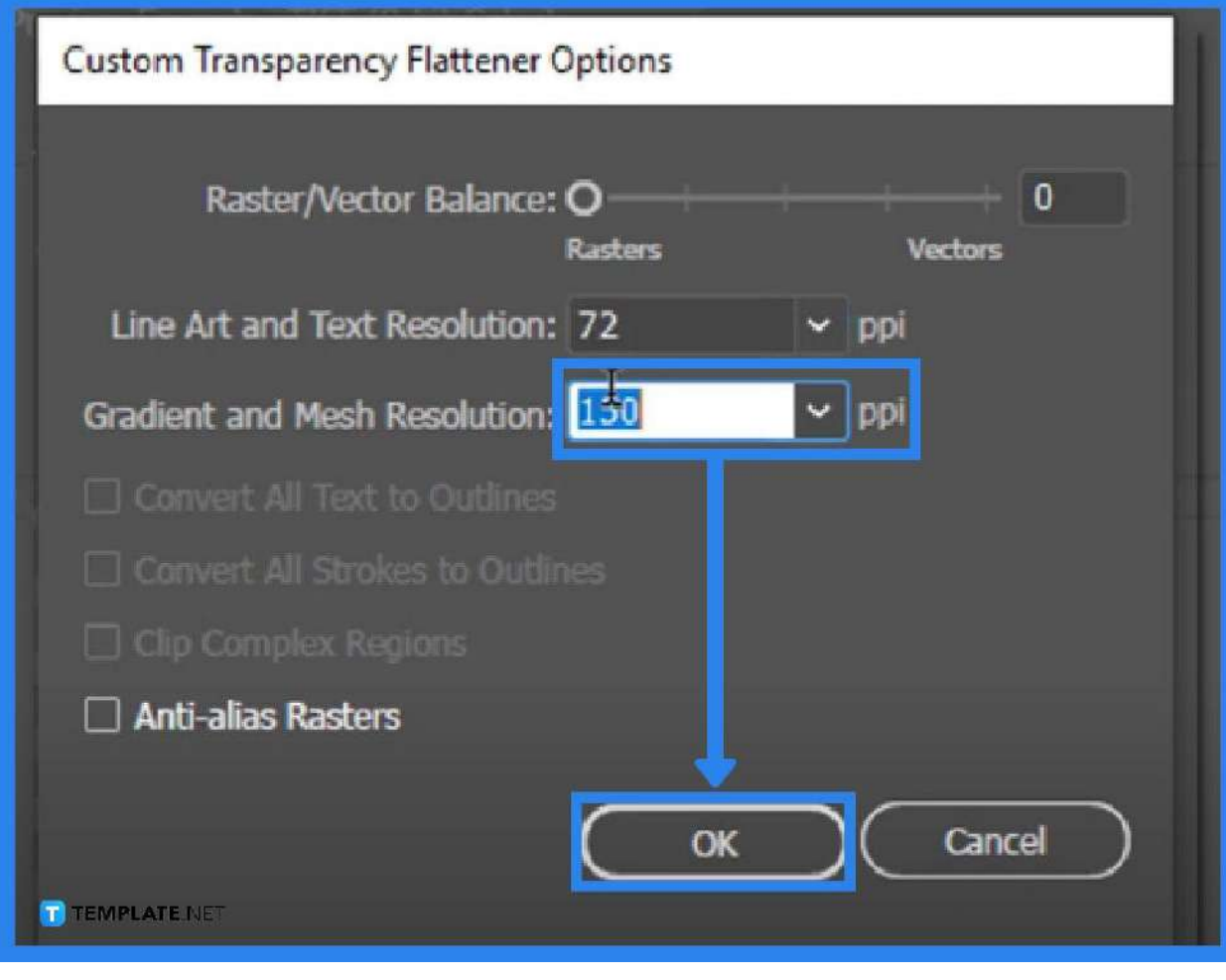

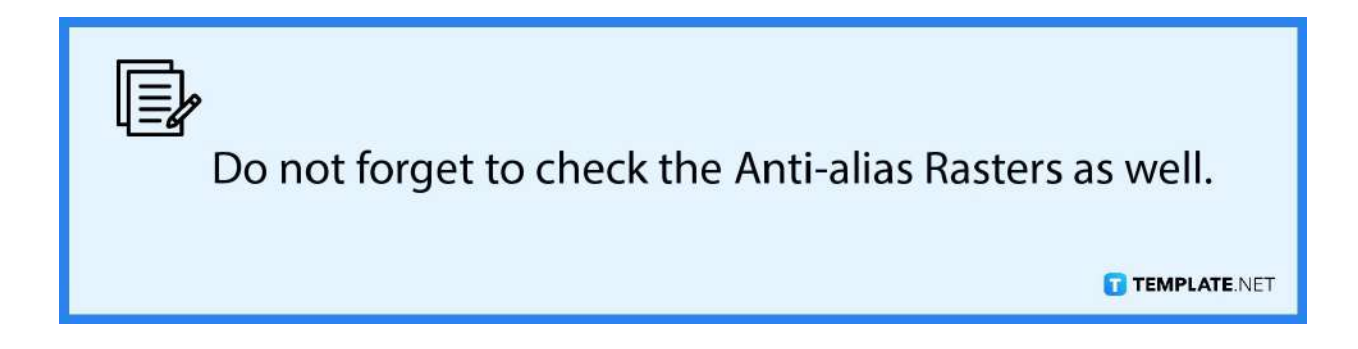

# **FAQs**

# **Will reducing the file size of my EPS file lower the quality?**

Due to the lowering of resolutions, yes it may result in your EPs file lowering in quality.

### **Can I reduce the file size of an EPS image in other programs?**

Yes, you can lower the size of an EPs file using Adobe photoshop as well.

#### **Can I reduce the size of several EPs files at the same time?**

No, you can only reduce the size of one EPs file at a time.